# **IPP Demo Room**

www.ipp.boschsecurity.com

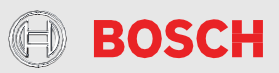

# **1 Concept of the DemoRoom**

To simplify the integration of Bosch IP cameras and encoders for our partners, we have established the demo room in Nuremberg, which provides access to our full camera and encoder portfolio.

The connection to the units in the IPP demo room is realized via a VPN tunnel. Our VPN is realized with **Cisco AnyConnect**. Via the tunnel the partners receive direct and exclusive access to their booked cameras.

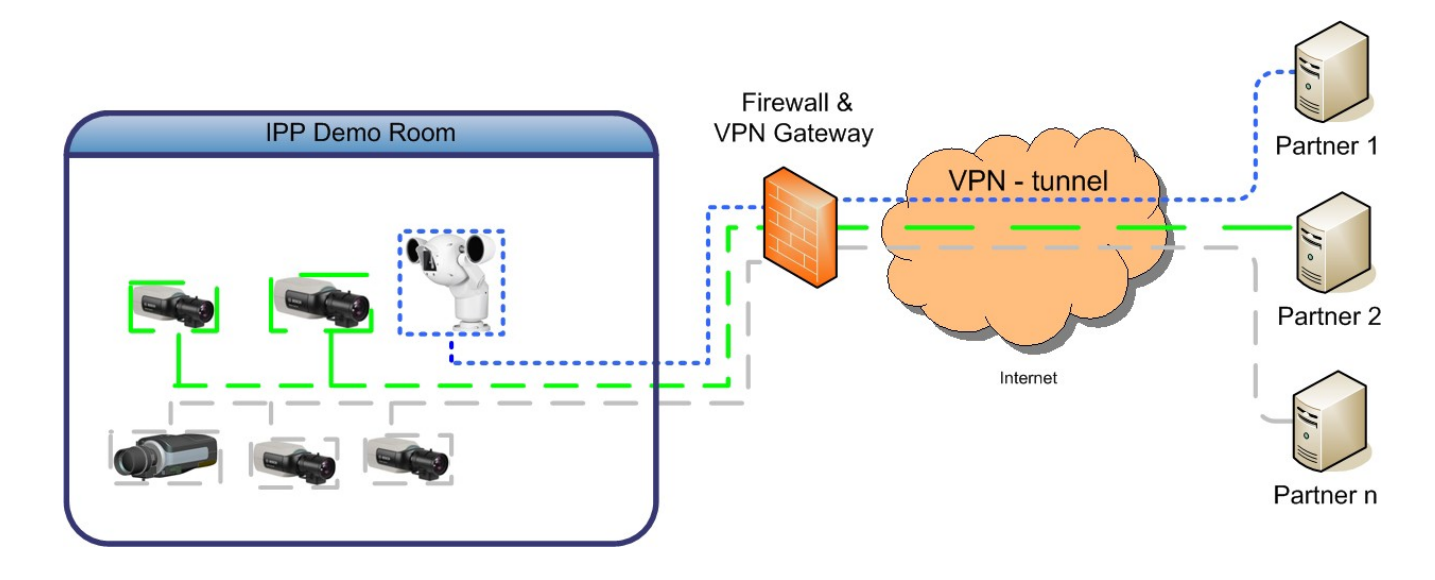

To reserve a camera please send an email to info.ipp@de.bosch.com

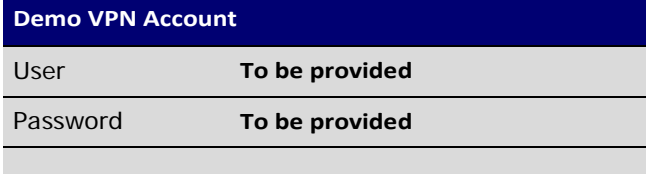

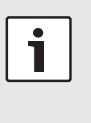

#### Note:

In case you have not yet received the VPN account credentials (username/password), please apply via info.ipp@bosch.com.

# **2 Configuring L2TP/IPsec VPN**

Depending on your operating system, you can select a method of registering the VPN connection. The VPN tunnel as default before is securing your tunnel L2TP based authentication and with IPSec tunnel. Here is the procedure described for Windows VPN Client:

In Windows 8.1 / Windows 10:

# **VPN Client Setup**

- Go to Start, then Settings.

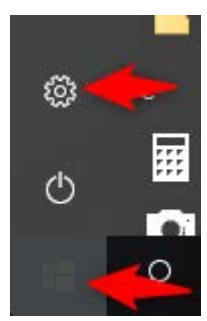

– Select Network& Internet.

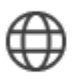

Network & Internet Wi-Fi, airplane mode, VPN

– Select VPN from the left pane.

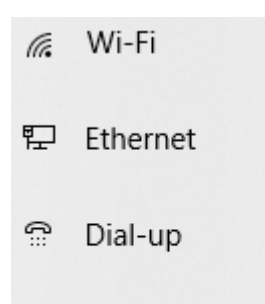

- ⊗ **VPN**
- Select Add VPN Connection.

**VPN** 

**VPN** 

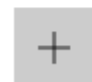

Add a VPN connection

- Select VPN Provider as "Microsoft Built-in", Server name or address "demoroom.ipp.boschsecurity.com" as "1 VPN type as "LT2P/IPSec with pre-shared key" and Type of sign-in info as "User name and password".

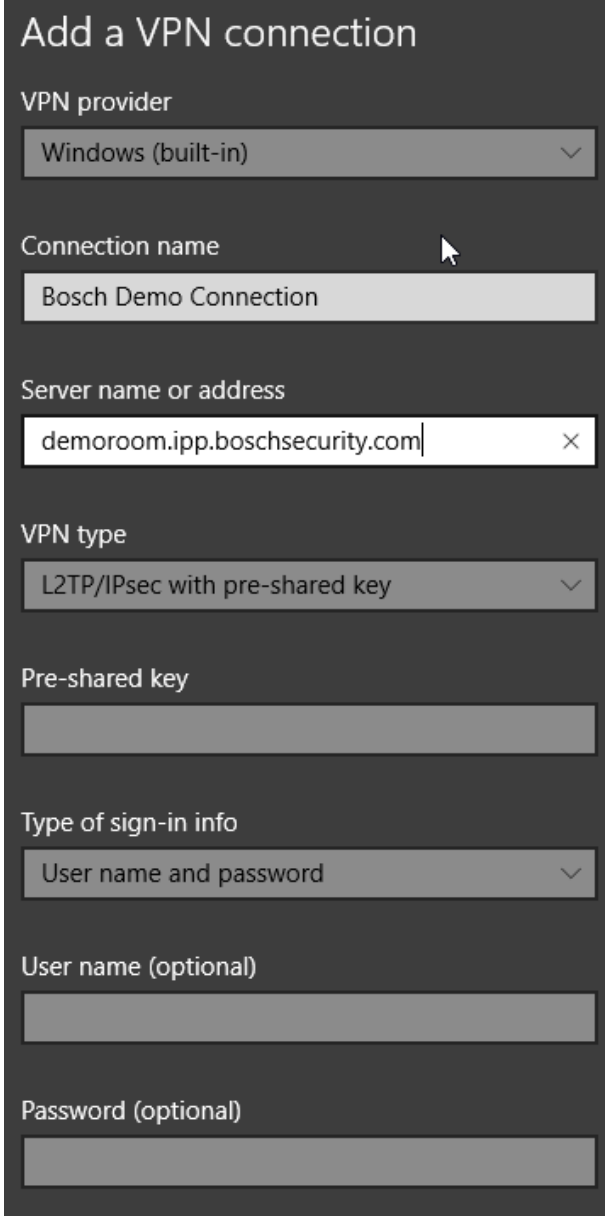

 $\angle$  Remember my sign-in info

At this step, "Connection name" could be desired name. To obtain your Pre-shared key, username or password please contact [info.ipp@bosch.com](mailto:info.ipp@bosch.com)

When all fields are filled in, please click "Save".

### **Authentication Setup**

- Go to **Control Panel > Network & Sharing settings >VPN > Change Adapter Settings**.

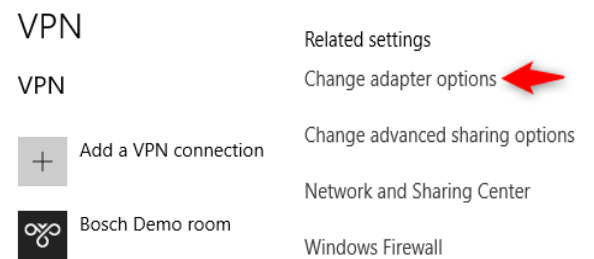

Right-click the L2TP adapter, then go to **Properties > Security**.

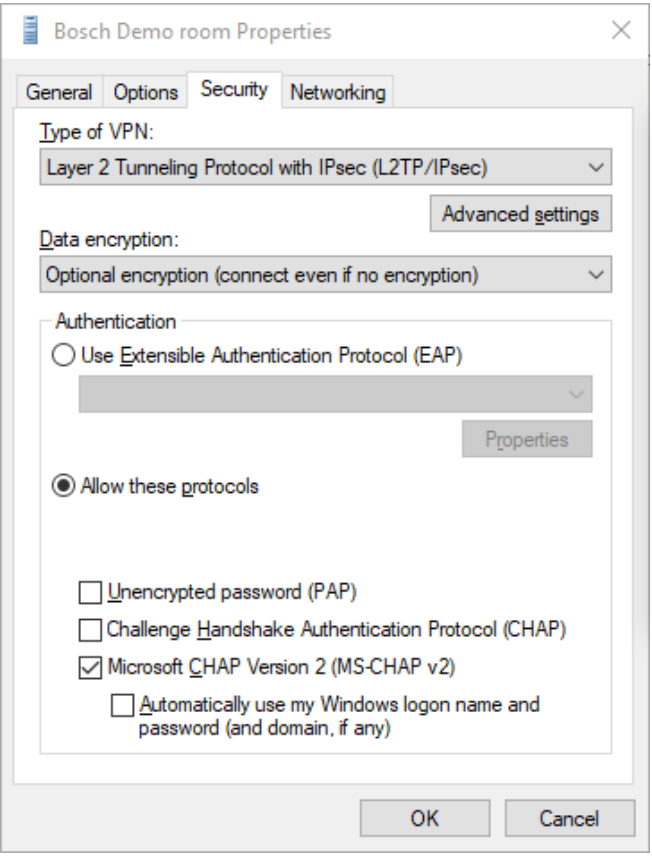

- Under **Type of VPN**, select **Layer 2 Tunneling Protocol with IPsec**. Make sure to have the option of **Allow these protocols** enabled and mark the checkbox for **Check Microsoft CHAP Version 2 (MS-CHAP v2)**

- Click **Advanced Settings**. Select preshared key for authentication and enter it.

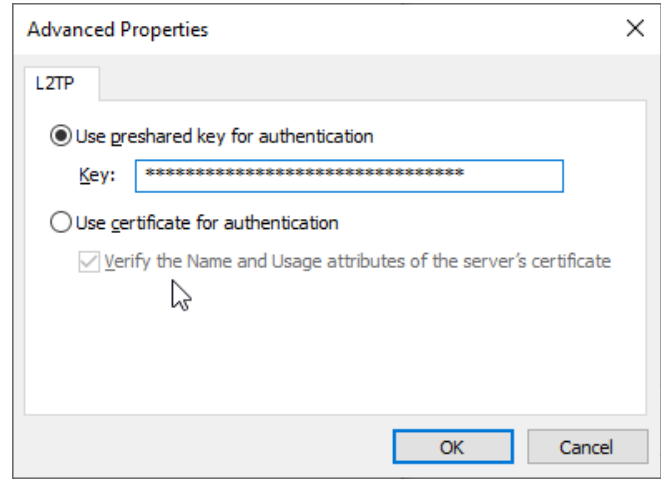

## **Appendix: Registry Modification**

Windows requires a registry tweak in order to use L2TP w/ PSK. **Open Command Prompt as Administrator**, add the following key by copying below, and then **REBOOT**:

#### REG ADD

HKLM\SYSTEM\CurrentControlSet\Services\PolicyAg ent /v AssumeUDPEncapsulationContextOnSendRule /t REG\_DWORD /d 0x2 /

# **3 Connecting to the IPP Demo Room**

Click on the VPN connection, by selecting either Start > Settings > VPN or clicking on connection icon on task bar and selecting the VPN connection:

Now you have full access to your booked devices. The connection credentials are:

Username: service

Password: the provided device password

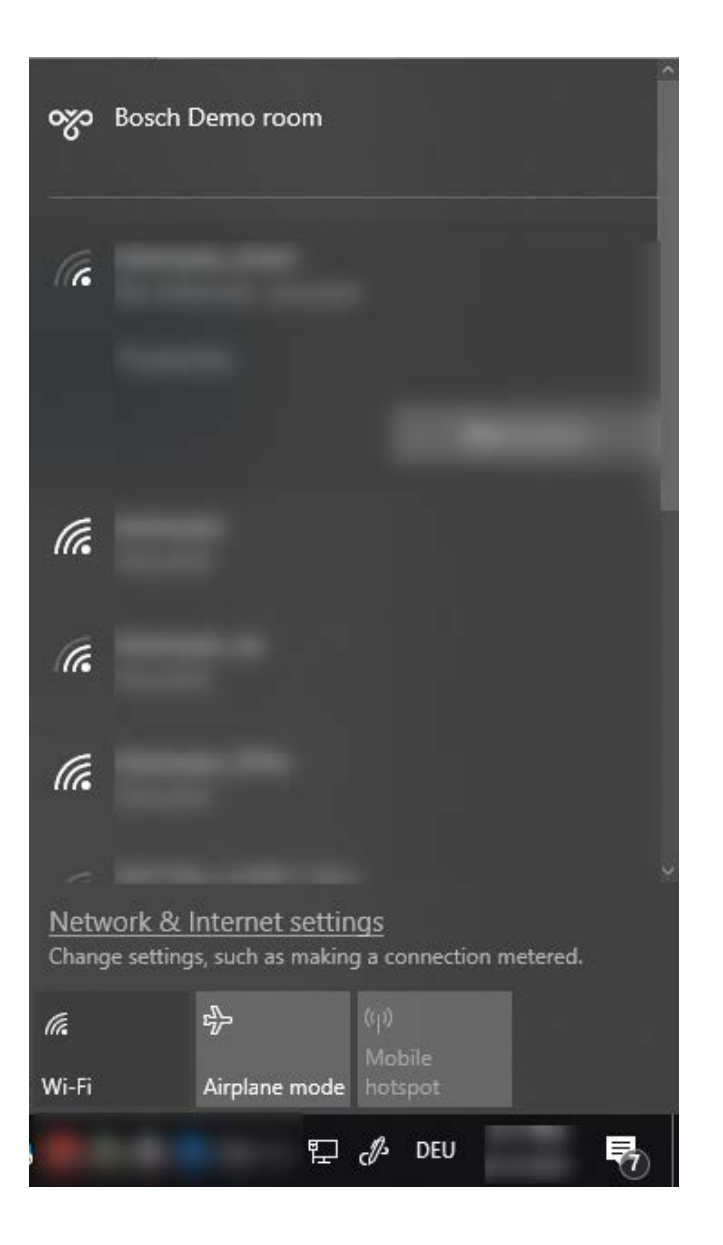

# **4 Connecting to the IPP Demo Room via MobileDevices**

You can also access the IPP demo room via mobile devices like iPad, iPhone or Android smart phones. To do so, you can simply use native VPN connection from your device.

# **Android**

Go to Settings in your Android Device:

– Select Connections:

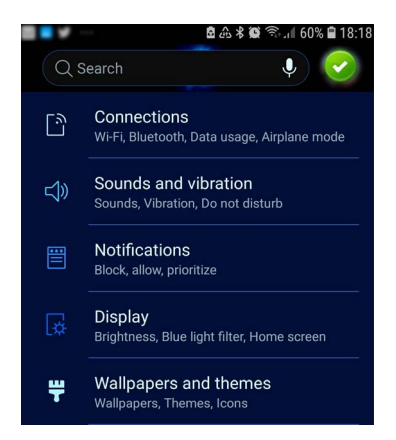

– Select More Connection Settings:

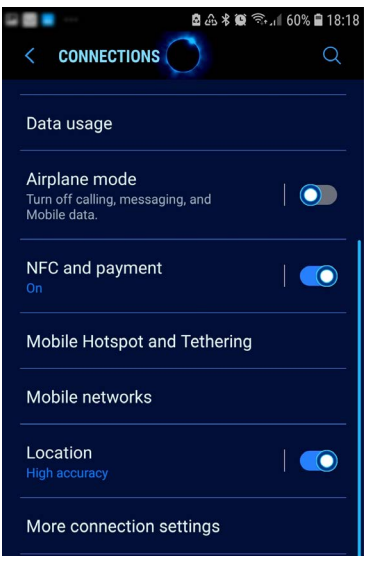

– Select VPN:

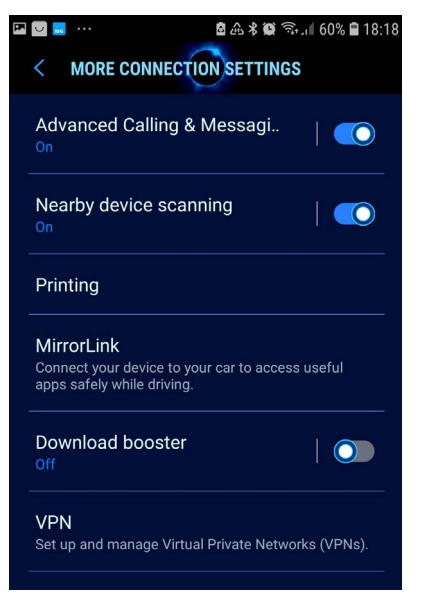

– Select Add new VPN and enter the following details with your username and password and pre-shared key

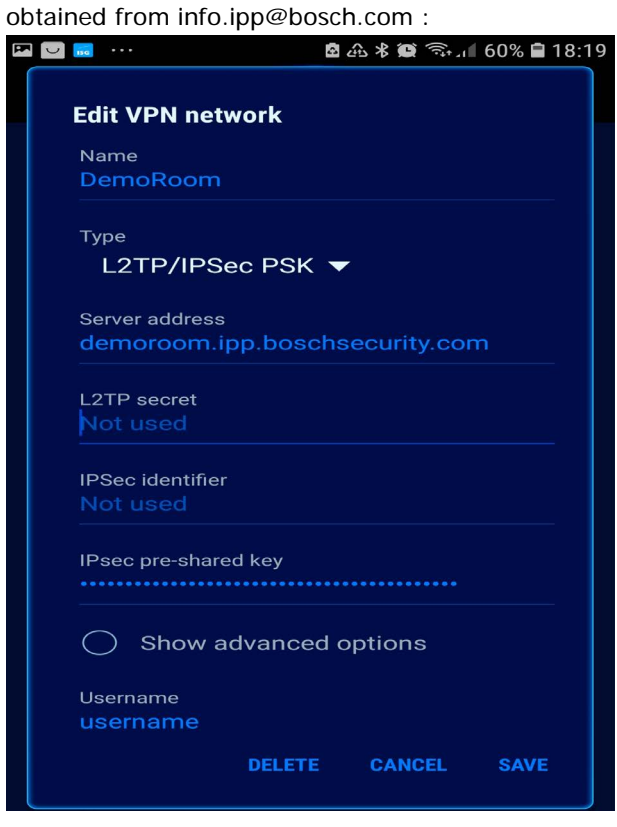

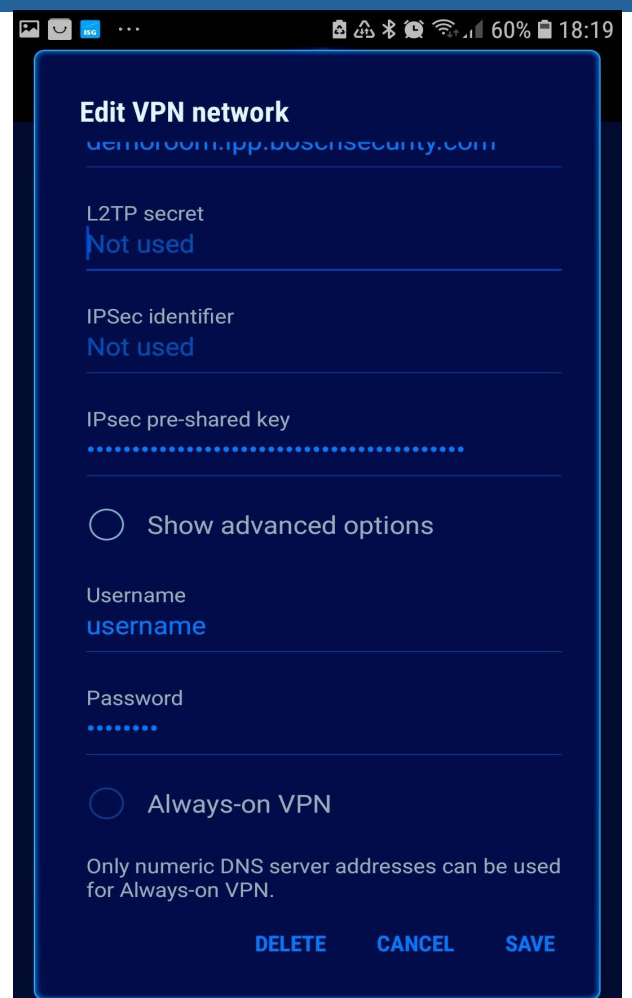

Now you have full access to your booked devices. The connection credentials are:

Username: service

Password: the provided device password

## **iPhone and iPad:**

- Go to Settings in your iPhone or iPad and tap VPN:

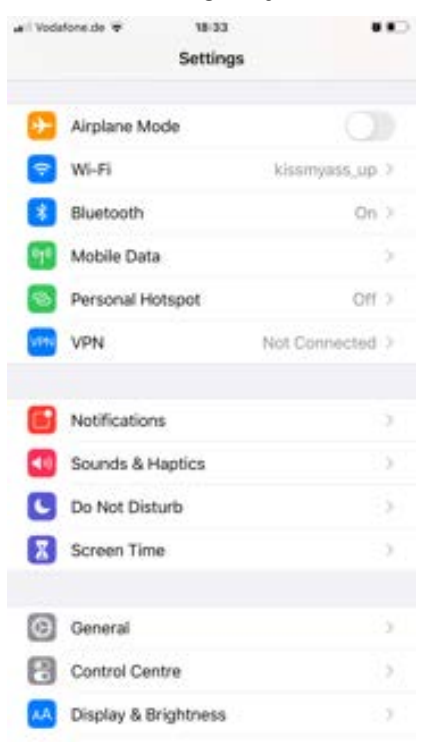

#### - Tap Add VPN Configuration:

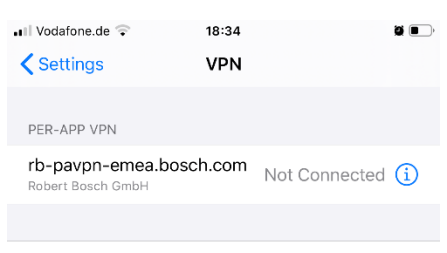

Add VPN Configuration...

- Enter details as follows with your username and password, pre-shared key(Secret as in picture) obtained from [info.ipp@bosch.com](mailto:info.ipp@bosch.com) and tap Done:

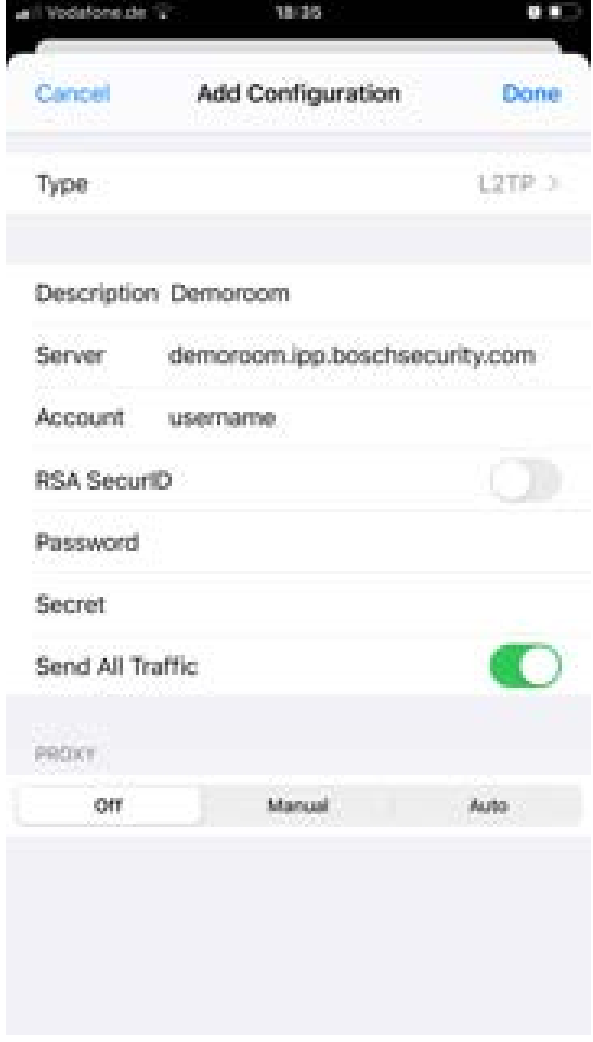

- Slide the Status switch to right to connect:

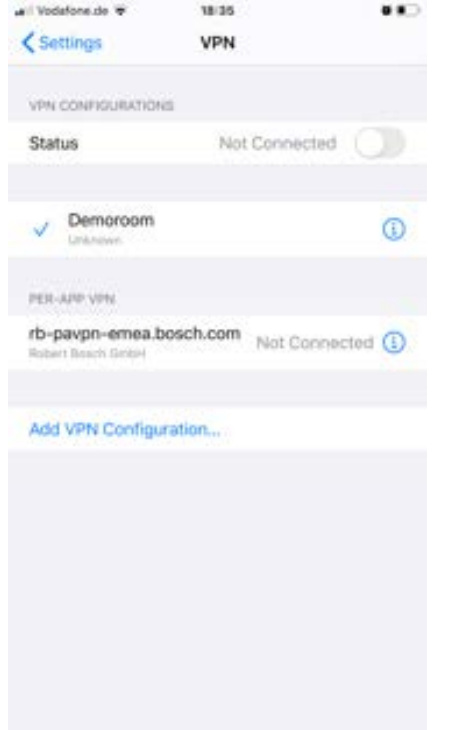

## **5 Wireshark Notes**

To capture the network traffic to the cameras in the demo room, make sure the VPN tunnel is connected before **Wireshark** is started.

– After this, start **Wireshark** and select the Bosch Demoroom VPN interface, it may be named differently on somemachines depending on your naming credentials.